AutoCAD LT では、印刷もしくは PDF 化をする際に、あらかじめ、設定をしておく必要があります。 このマニュアルと共にダウンロードした印刷設定ファイルを使用することにより、設定の手間を省くことができます。 ここでは、その印刷方法を記載します。

## 印刷の設定

まずは印刷の設定をおこないます。これは初回のみで、これ以降、行う必要はありません。

#### ● ダウンロードしたファイルの確認

このマニュアルと共に、次の 2 つのファイルがダウンロードできているか確認しましょう。

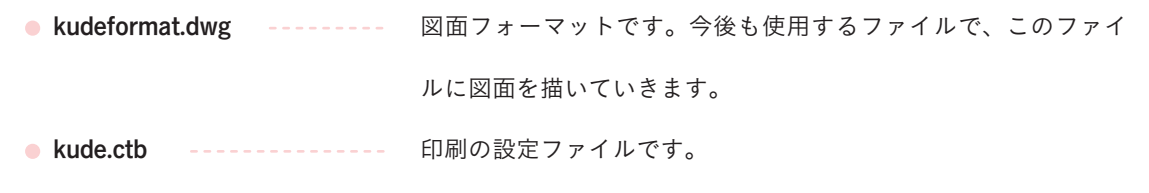

#### ●「kude.ctb」ファイルを移動する。

印刷の設定として、ダウンロードした「kude.ctb」ファイルを以下の手順にて、「Plot Styles」というフォルダへ 格納します。

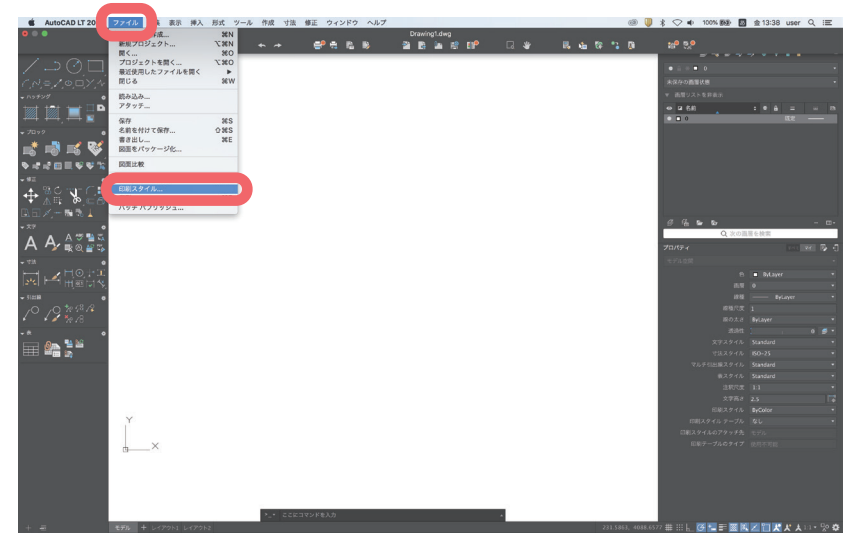

AutoCad LT を立ち上げ、「ファイル」→「印 刷スタイル管理」をクリックする。

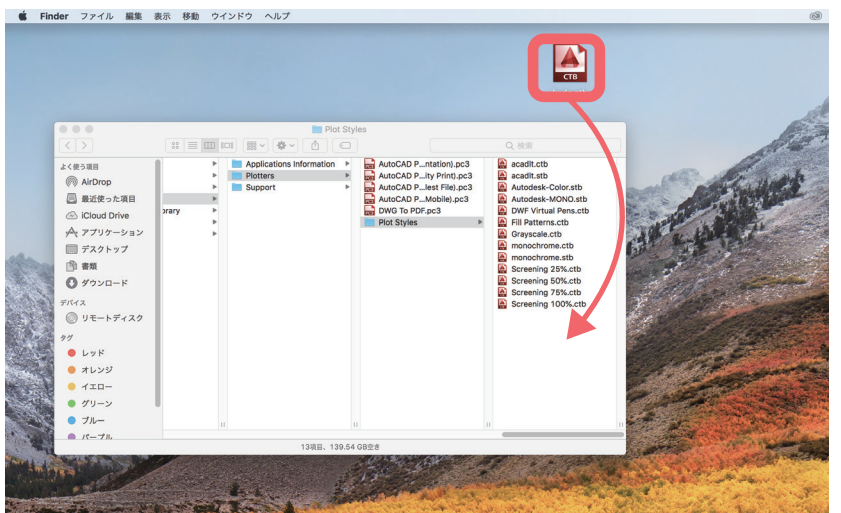

「Plot Styles」フォルダが開くので、この フォルダに kude.ctb ファイルを移動(格 納)します。

ファイルを移動(格納)したらフォルダ を閉じて構いません。

# 用紙枠を描きます。

kudeformat.dwg を開くと、「A3 サイズ横」(420×297mm)の用紙に縮尺「1/50」の図面を描くための用紙枠が 既に描かれています。1/50 以外の図面を描く場合は描かれている用紙枠を削除し、以下を参考に四角形を描い てください。

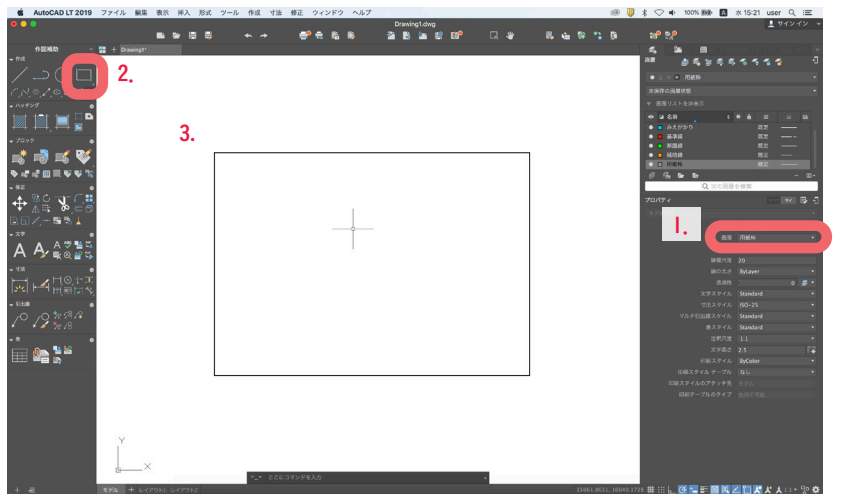

- 1.画層を「用紙枠」にする
- 2.四角形ツールを選び

 $\blacktriangledown$ 

 $\blacktriangledown$ 

3.下表の大きさの四角形を描く

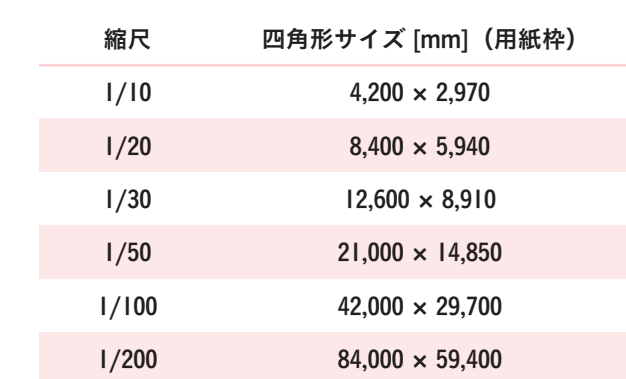

# 図面を描きます

適切な画層と線種にて、作図しましょう。 ※作図は原寸で描きます (1/50 の図面でも 1/1 で描く)。 ※図は枠外で描いても構いません。印刷時に必要な情報を用紙枠内にレイアウトします。

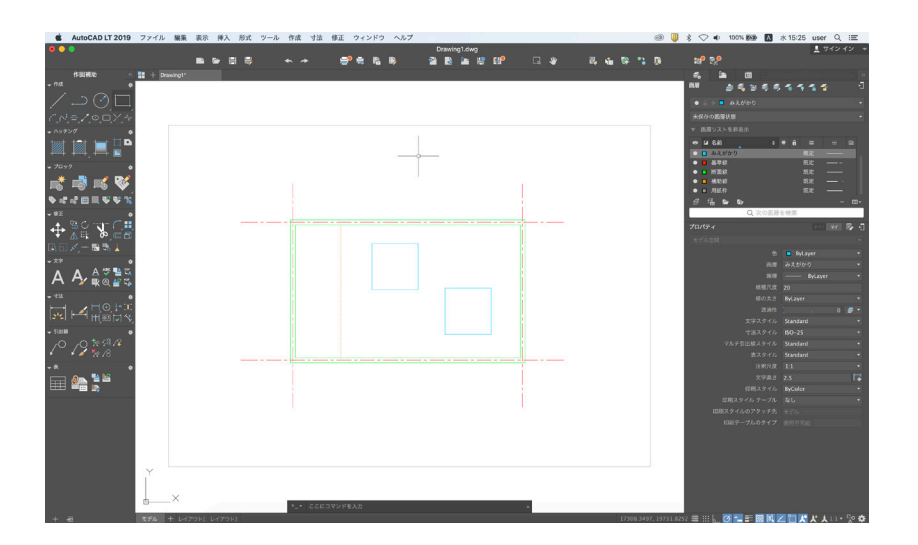

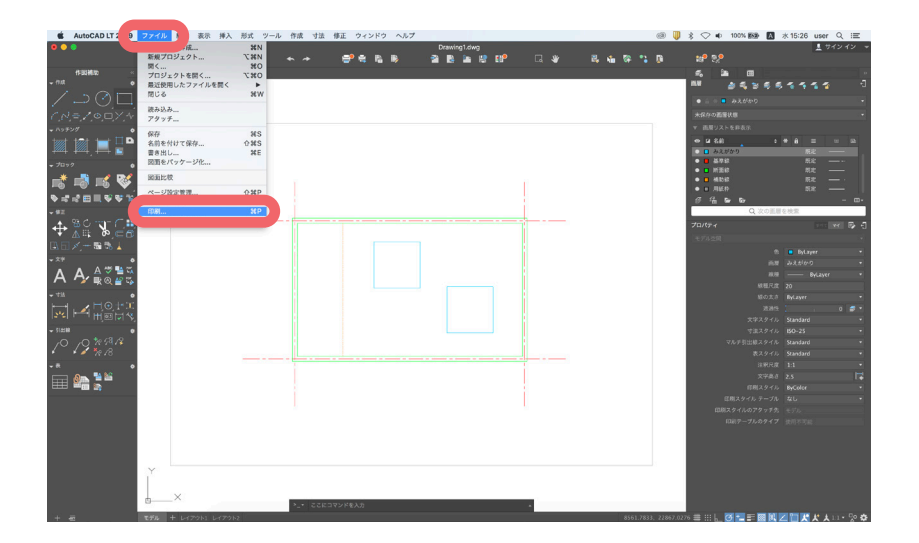

Drawing1.clwg<br>**28 B** Ba HP EIP

 $\begin{tabular}{ll} \bf 6081778785: \\ \bf X: & -13.65 & \bf Y: & 11.55 \end{tabular}$ 

 $\frac{1}{2}$  =  $\frac{1}{2}$ 

**B** b la **BOCTA** 

(x 297.00 € V) **C** 

PDF に名前を付けて保存 レイアウトに追用

: test001.ctb - <mark>※</mark> ※<br><mark>②</mark> 日曜スタイルを使って日明 - ①

ページ設定: トモデル

ะ⊂ุ <mark>y</mark>  $A$   $A \overset{a}{\underset{w}{\ast}} \overset{w}{\underset{w}{\ast}}$ 

▁<br>ᆯ*▙*ᆯ▚

图 图 水1

있다.<br>- <mark>그 시</mark><br>- E A 2000<br>- E A2000

u<br>S

メニューバーにあるファイルから「印刷」 をクリック

「用紙サイズ」を「A3(横)」に設定します。

印刷対象をクリックし、「窓」を選択しま す。「窓」になっている場合には、右にあ るアイコンをクリックします。 →モデル空間画面(※1)に切り替わる

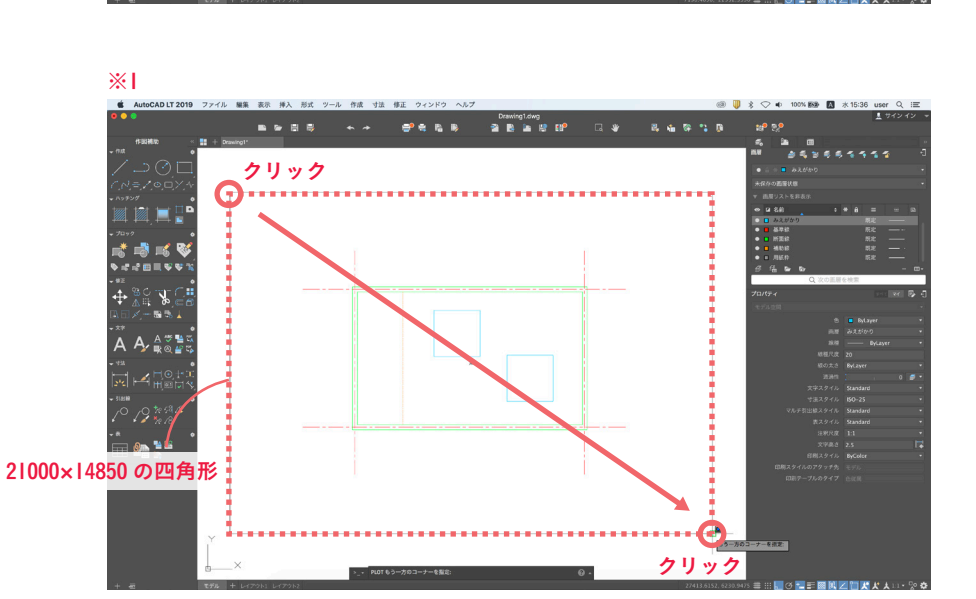

モデル空間に描かれている枠を選択しま す。 →選択すると印刷設定画面に戻る

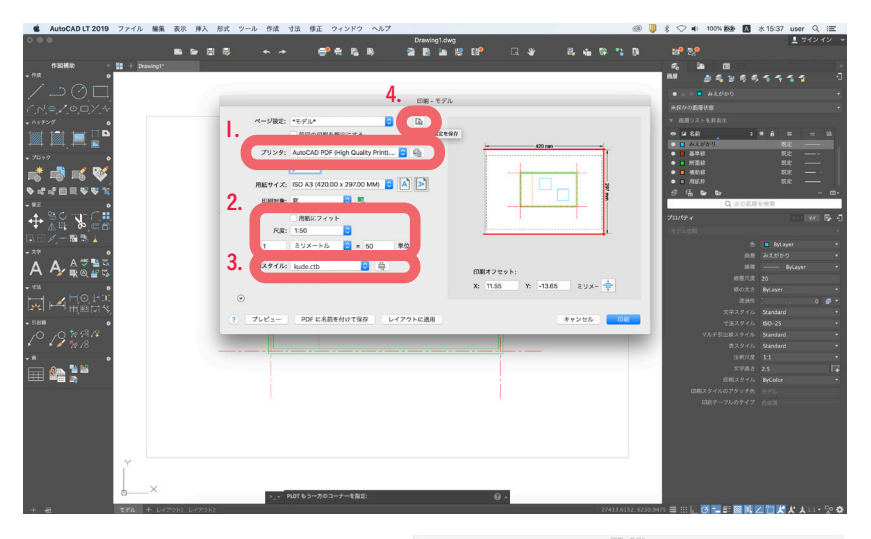

Device Law of the Car Rubbit of the Sea of the Sea of the Sea of the Sea of the Sea of the Sea of the Sea of the Sea of the Sea of the Sea of the Sea of the Sea of the Sea of the Sea of the Sea of the Sea of the Sea of the

 $\overline{u}$ 

 $\begin{aligned} \text{RMR} &\neq \text{Ptr}\, \text{s} + \\ &\text{Y} = \text{11.55} \end{aligned}$ 

 $\begin{array}{|c|c|c|}\hline \multicolumn{1}{|c|}{\text{Tr}}\multicolumn{1}{|c|}{\text{Tr}}\multicolumn{1}{|c|}{\text{Tr}}\multicolumn{1}{|c|}{\text{Tr}}\multicolumn{1}{|c|}{\text{Tr}}\multicolumn{1}{|c|}{\text{Tr}}\multicolumn{1}{|c|}{\text{Tr}}\multicolumn{1}{|c|}{\text{Tr}}\multicolumn{1}{|c|}{\text{Tr}}\multicolumn{1}{|c|}{\text{Tr}}\multicolumn{1}{|c|}{\text{Tr}}\multicolumn{1}{|c|}{\text{Tr}}\multicolumn{1}{|c|}{\text$ 

注釈尺度と印刷尺度は同一ではありません。操作を解けますか?  $\begin{array}{|c|} \hline \hline \hline \hline \end{array}$ **Bandalo** 

150 - 0<br>29x-1-x 0 = 50

-<br>ブレビュー PDFに名前を付けて保存 レイアウトに追用

<br><br>
※ NHLスタイルを使って印刷 ①<br>
→ 印刷スタイルを使って印刷 ①

 $\overline{\phantom{a}}$ 

t kas <del>in</del>t

≔ B<mark>as</mark>k

 $\begin{array}{ccccc}\n\alpha & \text{if } \alpha & \text{if } \alpha &$  $\circ$  n n **#Wスタイル: test001.ctb 0 ◎<br>フ #Wスタイルを使って#W ①** (08)オフセット:<br>
X: 11.55 Y: -13.65 ミリメータ -<br>ブレビュー: | IPDF に名前を付けて保存 | | レイアウトに送用  $\left\vert \frac{1}{2}+\gamma\gamma\delta\Lambda\right\vert \leq 0.01$ 

, 1911.<br>1911. M

その他の項目を設定します。 1. プリンタを「AutoCAD PDF」に設定

2.「用紙フィット」のチェックをはずして、 尺度を「1/50」に設定

3. 印刷スタイル:kude.ctb ファイルを選 択

4. 設定が終われば「ページ設定を保存」 をクリックして、任意の名前で設定を保 存します。

「印刷」をクリックします。 「印刷尺度の確認」画面が表示されますが、 「続行」をクリックします。 ↓

PDF データの保存画面が表示されるので、 ファイル名を入力し、保存先を確認して 保存します。

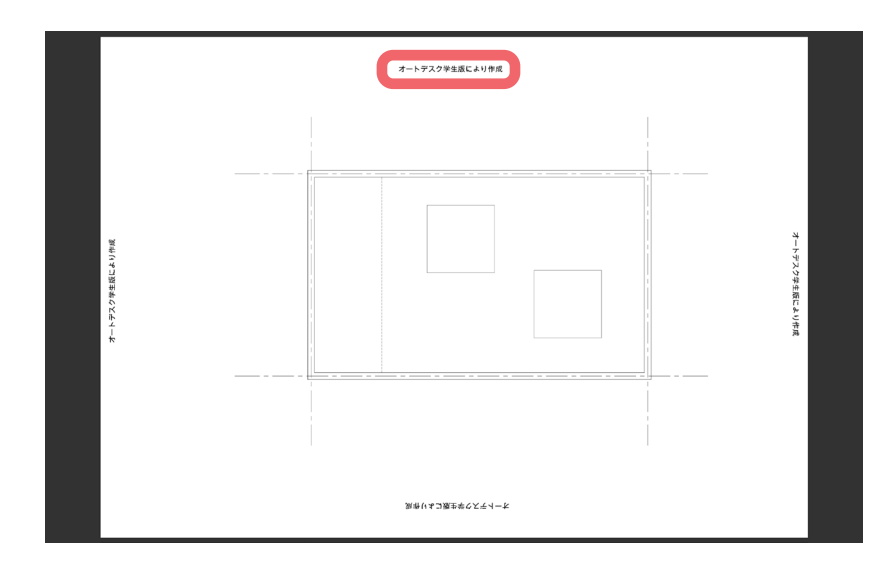

※印刷すると「透かし」と言われる文字が自 動的に印刷されます。 (2019 年度版から再導入) 印刷設定では消去できませんので、ここでは 無視して下さい。

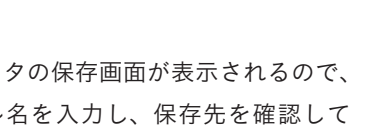

# 自分で、新規に画層や線種を追加する場合

kudeformat.dwf データをベースとして課題を進める上で、基本的には線種を追加する必要はありませんが、新たに 画層や線種を追加・設定する場合には以下の方法でおこなうことができます。

### 新規に画層を作成する

画層を作成することで、図面を描く際に必要となる線種を区別することができます。

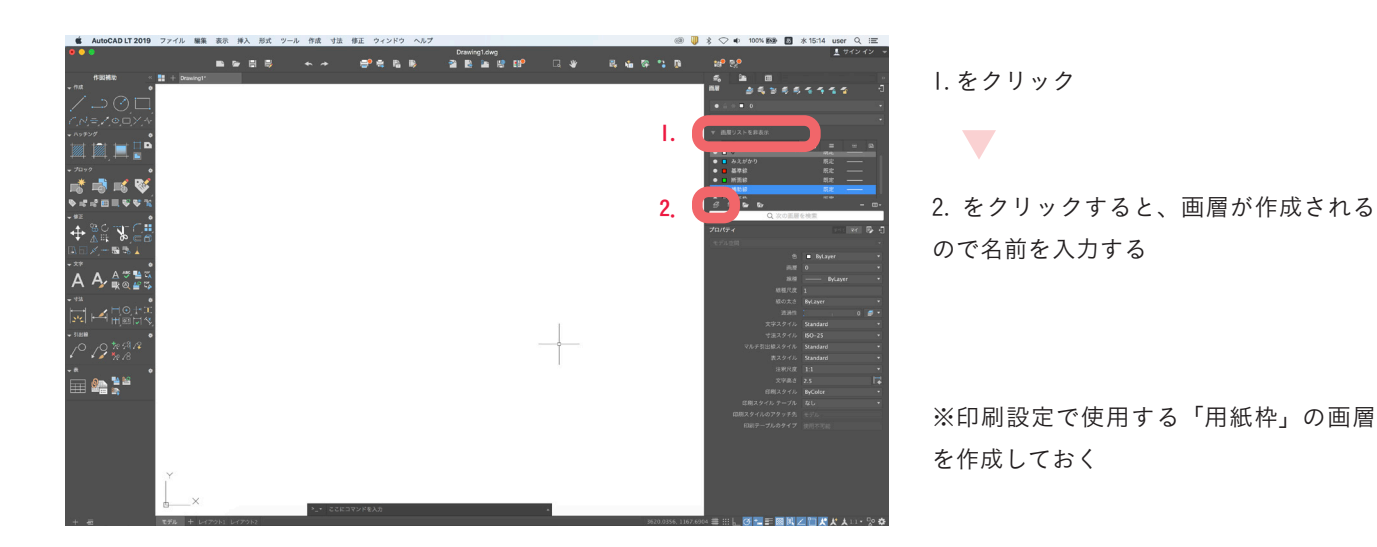

#### ■ 画層の色設定をする

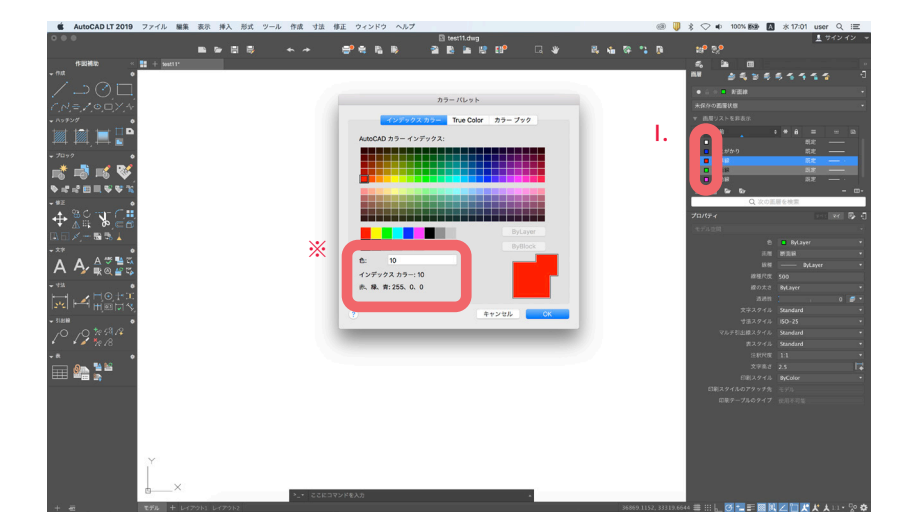

1. をクリックし、「色選択」をクリック ( カ ラーパレットが表示される )

パレットから色を選択。各画層設定する。

 $\blacktriangledown$ 

※色を選択するとインデックスカラーの 番号が表示されます。印刷設定で必要と なるので、メモするなどして記録してお きます。

# 画層の線種を設定をする

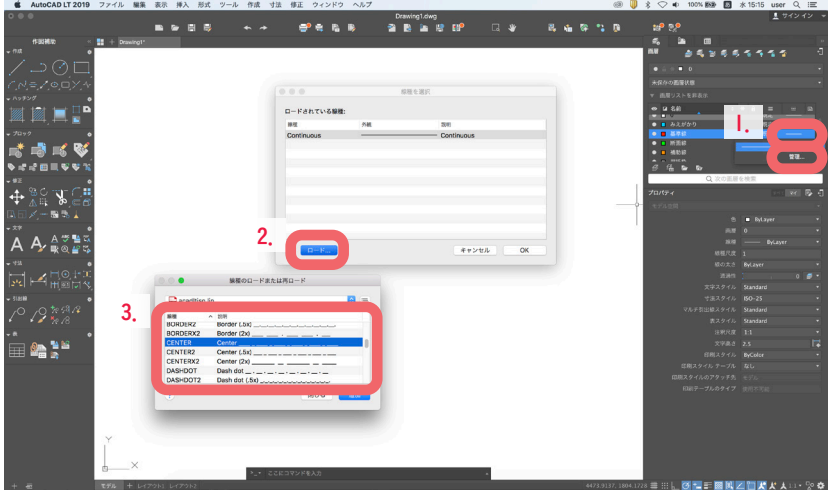

選択

2.ロードをクリック

をクリック

線種がロードされたので、再度画層の線 種をクリックして登録する

3.ロードしたい線種を選択し、「追加」

1. 画層の線種をクリックして「管理」を

## ● 線種のグローバル尺度を設定する。

グローバル尺度とは、破線などの間隔を編集するための尺度です。kudeformat は、尺度「200」で設定していますが、 ロードした線種に合わせて、変更が必要な場合に操作します。

 $\begin{array}{c} \mathbf{?} & \mathbf{[B-K_{\text{int}}]} \end{array}$ 

 $-$  (From )  $-$  (

 $\circ\bullet$ -----------Continue

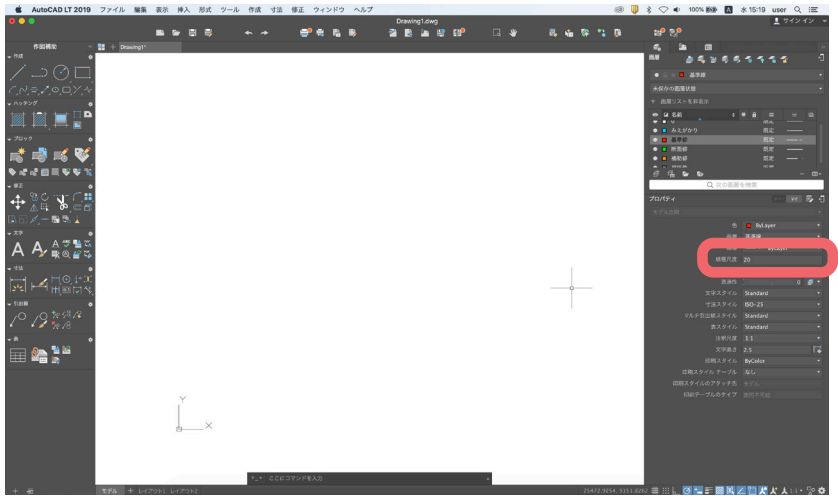

プロパティにある線種尺度に任意の数値 を入力する。

# ■ 印刷スタイルを設定します。

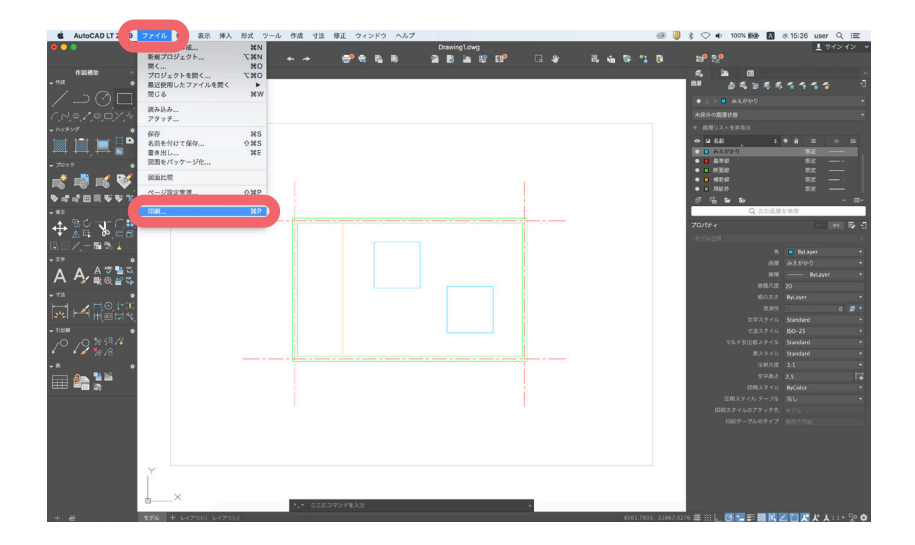

メニューバーにあるファイルから「印刷」 をクリック

印刷画面が表示されるので、印刷スタイ ルから、「kude.ctb」を選択します。

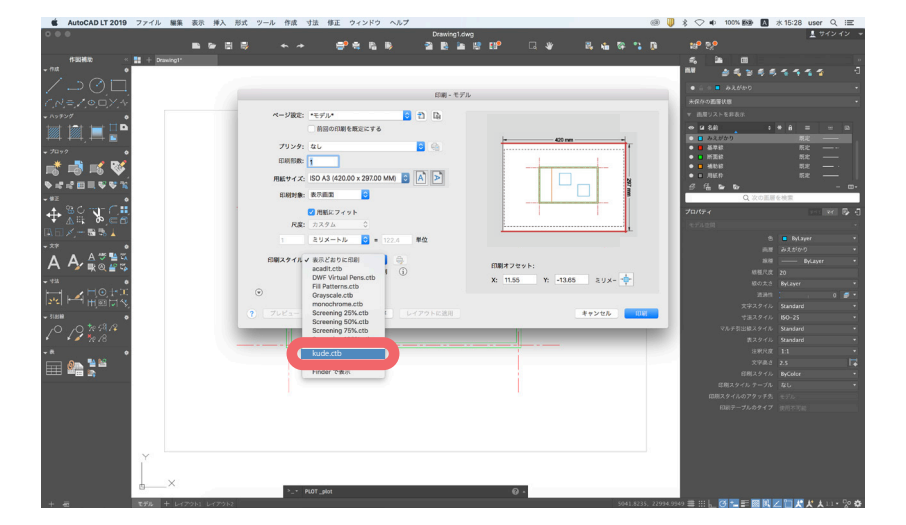

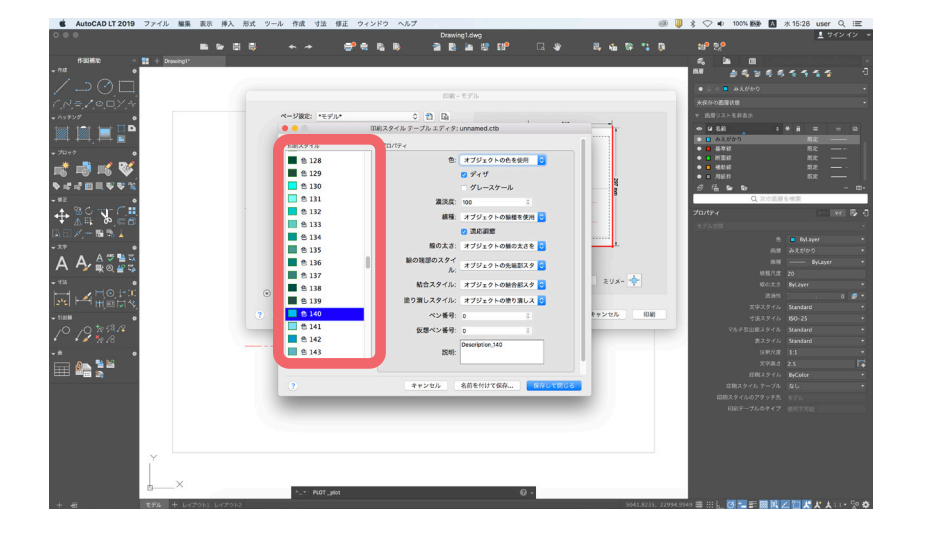

印刷スタイルテーブルエディタが表示さ れます。

まず、画層で設定した「色」から、編集 したい色番号を選択します。

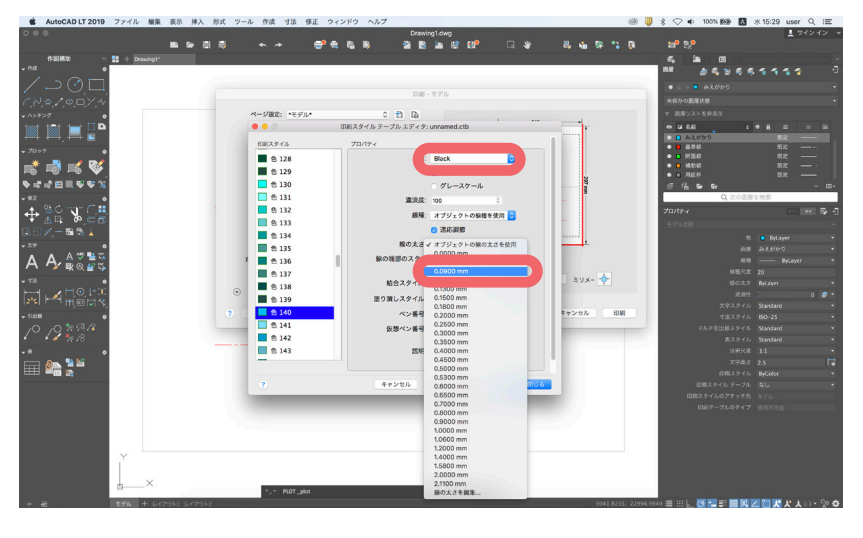

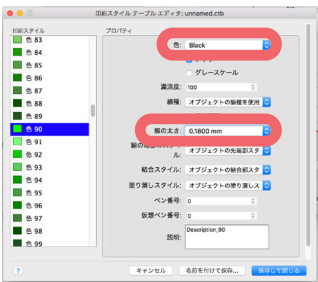

色を「Black」に変更します。

※ここで設定するプロパティの「色」は 出力時の線の色となります。全て 「black」に設定しましょう。

※線の太さは任意に編集します。 kude.ctd で設定されている線の太さ: 基準線→0.05 太線→0.15 中線→0.09 細線→0.05 破線→0.09 実際に出力した図面を見ながら、線の太 さを調整しましょう。